# ARGO Tutorials

Welcome to RDAR's new Agriculture Research Grant Organizer (ARGO)!

ARGO is a one-stop grant management portal that will enable you to seamlessly manage your research grants and view all your funding-related interactions with RDAR right from application creation to payment management.

You will be able to access RDAR and Agriculture Funding Consortium (AFC) funding opportunities through the [ARGO website.](https://rdar.smartsimple.ca/)

The tutorials below are meant to help navigate RDAR's new grant management system, ARGO (Agriculture Research Grant Organizer).

You can also [access video tutorials on the RDAR website.](https://rdar.ca/resource/argo-tutorials/)

## Contents

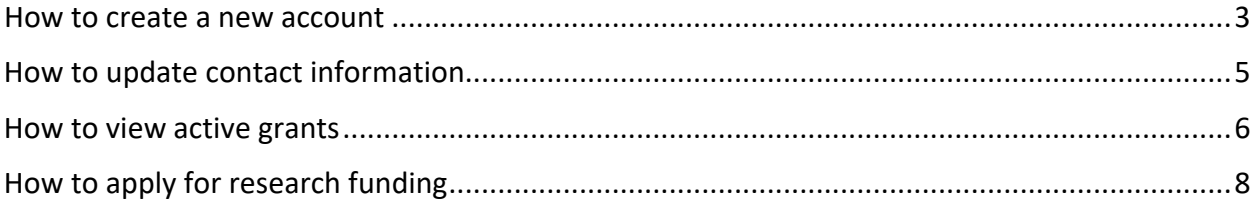

#### <span id="page-2-0"></span>How to create a new account

- 1. Go to rdar.smartsimple.ca
- 2. Click "Register"

Welcome to the Agriculture Research Grant Organizer - ARGO

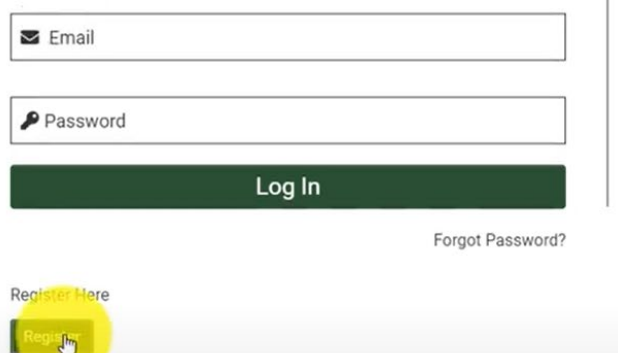

#### Introduction

As innovators, we are ready to tap into your talent to push the boundaries of Alberta's agricultural potential. Through this portal, you will be able to create, submit and monitor responses and results on your submission with ease.

Your big ideas are here; RDAR helps them grow.

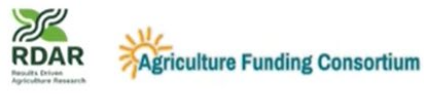

- 3. Choose from the registration options listed:
	- a. Post-Secondary Institution
	- b. Non-Profit Organization
	- c. For-Profit Organization
	- d. Primary Producer

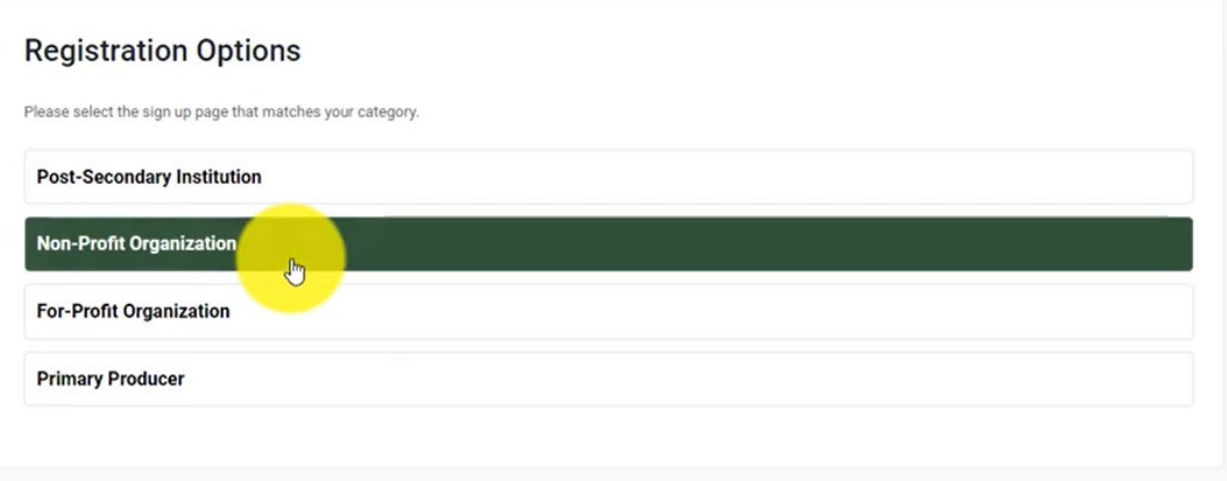

- 4. Enter your organization name and select it from the auto-populated drop-down
	- a. If your organization name does not auto-populate, choose "Click here to register manually". Once you have completed this manual registration, please go back to step one to re-start the creation of a new account. Now, when you enter your

organization name, it should be available in the drop-down.

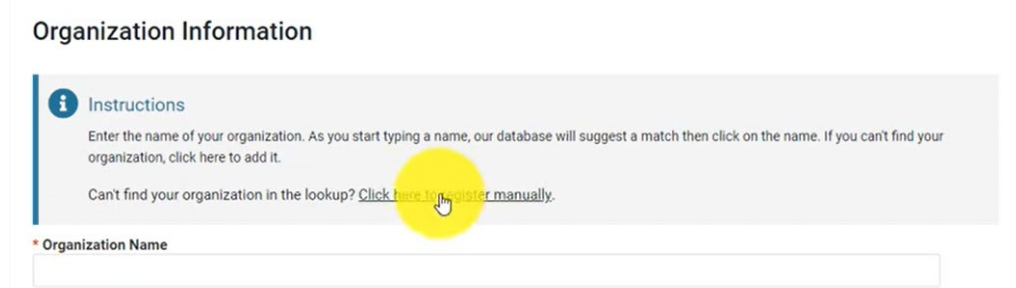

- 5. Fill in your contact information
- 6. Click "Submit"
- 7. You will receive a confirmation email with instructions on how to log in to your new account

## <span id="page-4-0"></span>How to update contact information

- 1. Go to rdar.smartsimple.ca
- 2. Enter your email and password to login
- 3. On the homepage, navigate to your profile by clicking either "My Profile" or the first letter of your name in the top right-hand side of the page and choosing "Personal Profile"

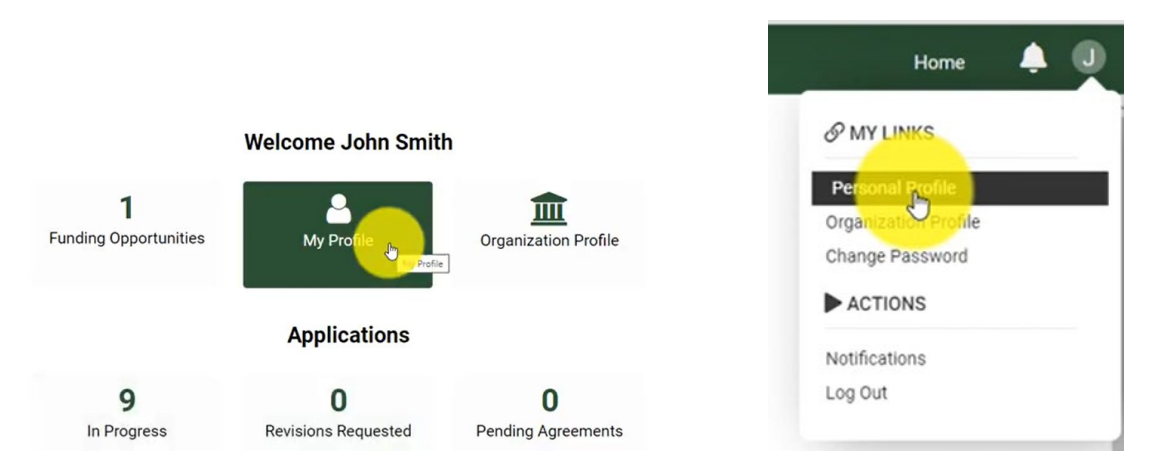

- 4. Update your contact information. You may choose to upload a CV and identify your area of expertise
- 5. If your organization address looks incorrect, please email [research@rdar.ca](mailto:research@rdar.ca)
- 6. Once all information looks correct, click "Save"

### <span id="page-5-0"></span>How to view Reports in Progress

- 1. Go to rdar.smartsimple.ca
- 2. Enter your email and password to login
- 3. On the homepage, click "Reports in Progress"

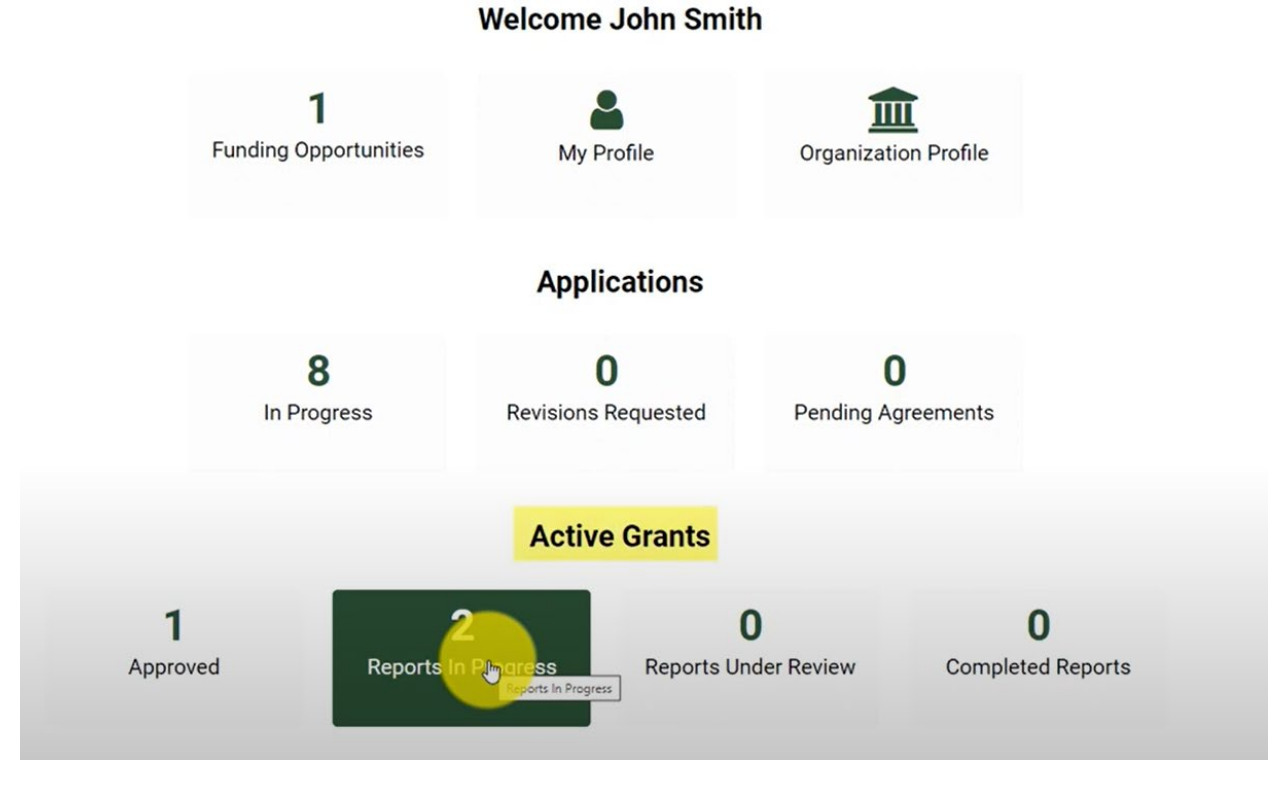

#### 4. Select the project you want to view and click "Open"

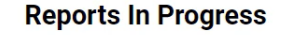

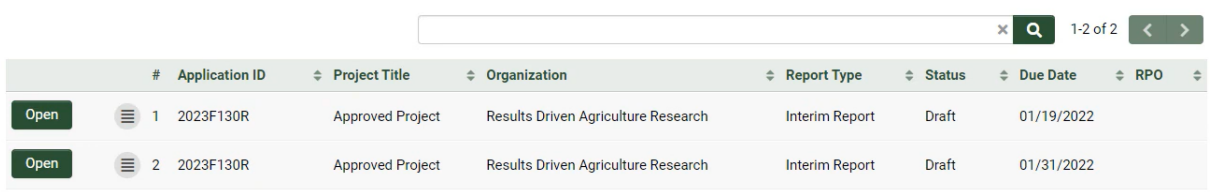

5. Please fill in all required fields

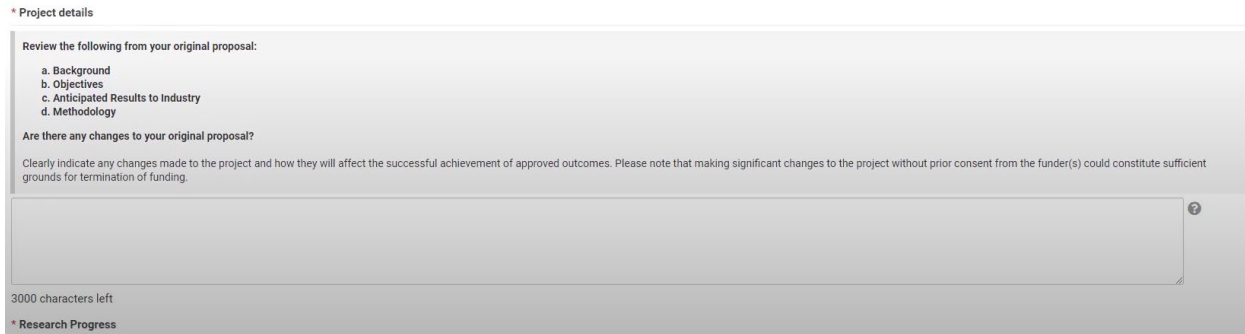

6. If your project includes funds from the Canadian Agriculture Partnership (CAP) Program, you are also required to fill in a CAP report at the bottom of the page

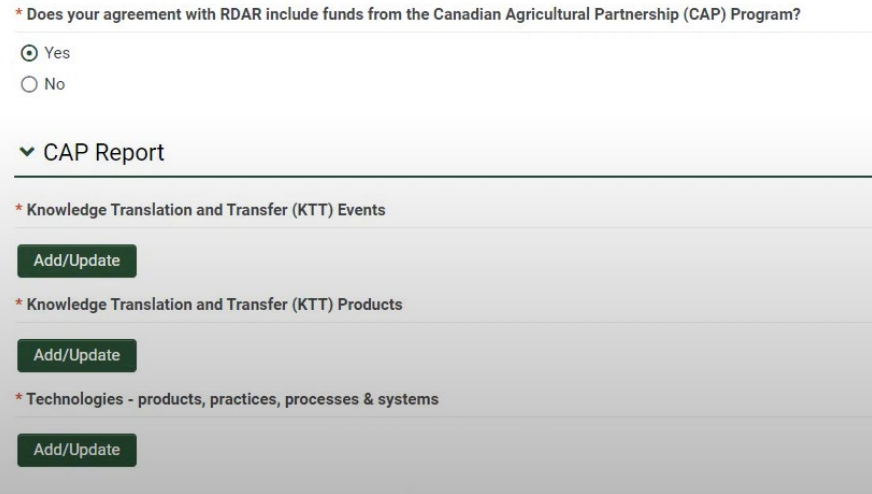

- 7. Once your report is complete, you can either save a draft and come back later or submit your report
- 8. You can view the status of your report on the "Reports In Progress" page under the "Status" column

#### **Reports In Progress**

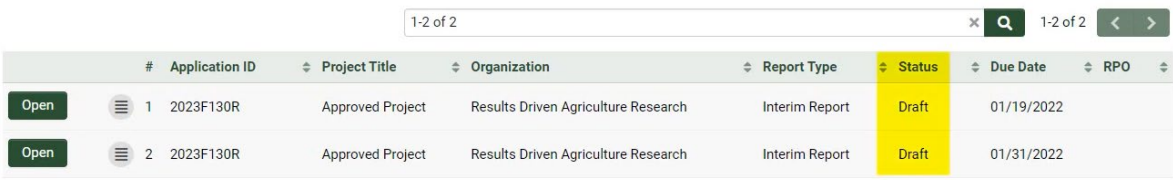

## <span id="page-7-0"></span>How to apply for research funding

- 1. Go to rdar.smartsimple.ca
- 2. Enter your email and password to login
- 3. On the homepage, click on "Funding Opportunities" on the top left-hand side of the page
- 4. Here you will see a list of available funding opportunities. Choose the opportunity you want to apply for and click "Apply Now"
- 5. Click "Proceed" to complete a new submission
- 6. Under Program Details, be sure to download and read through the Program Guidelines before proceeding. Once you have confirmed your eligibility, you can click "Next"

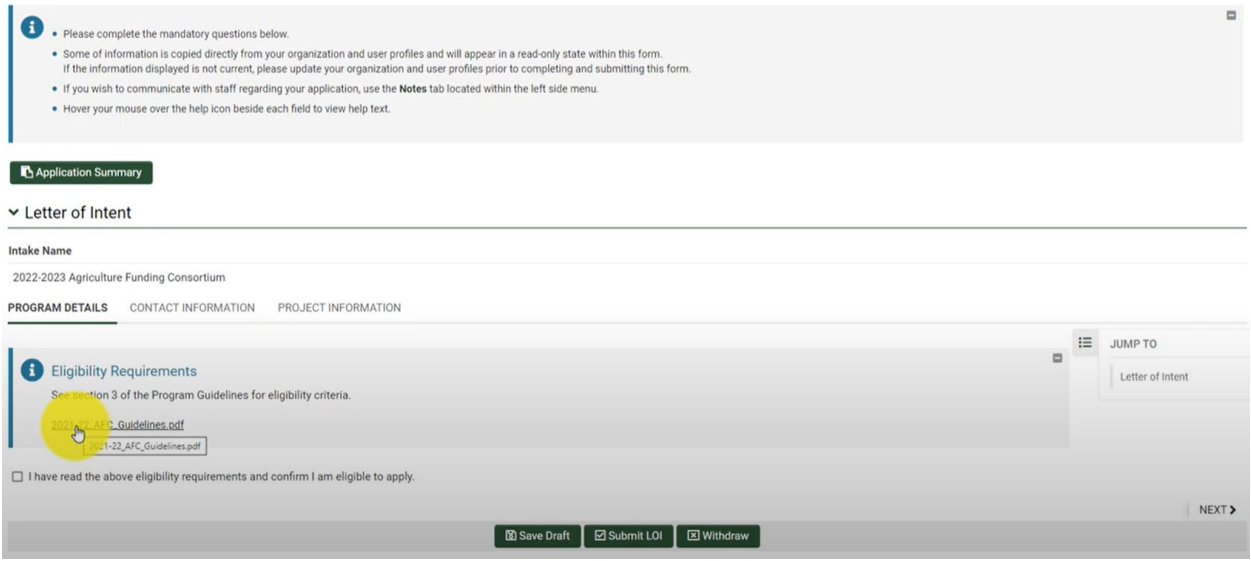

- 7. Ensure the information listed under Contact Information is correct
	- a. If you want to invite collaborators to your project, you can click the invitation button and use the plus sign to add in collaborators
	- b. Click "Save" to come back and send invitations later, or click "Send" to send those invitations now

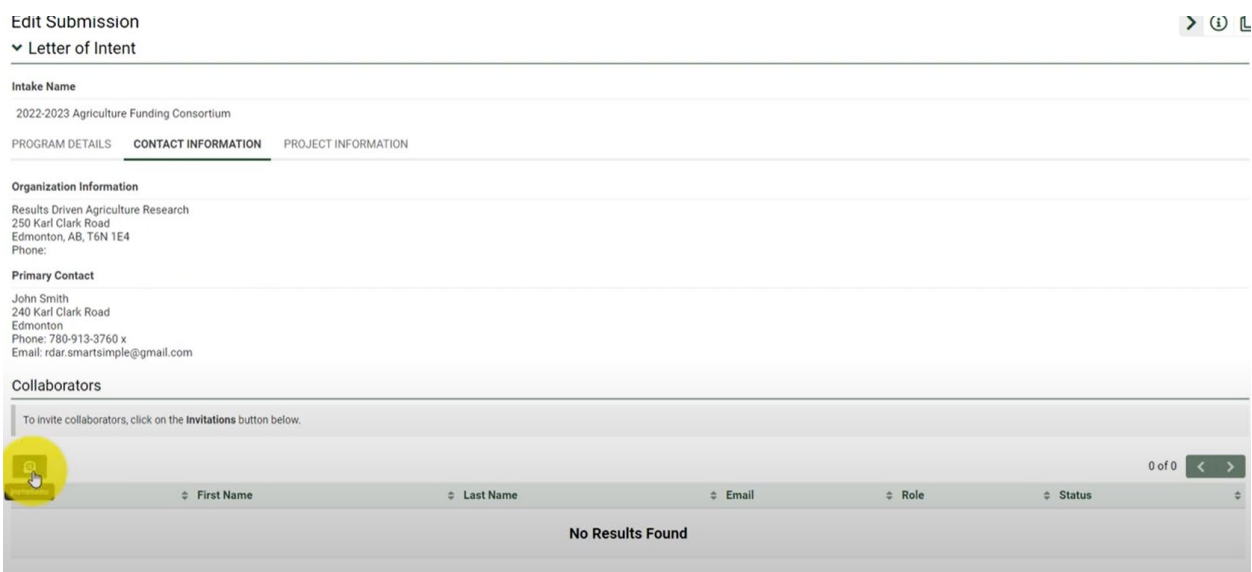

- 8. Once this section is complete, click "Next"
- 9. Under Project Information is where you will input all details of your application. Hover over the grey "?" beside each question for more context and information regarding the question
- 10. You can choose to "Save Draft" to come back later, "Submit LOI" to send your application in, or "Withdraw" to discard your application
- 11. To communicate with RDAR staff regarding your application, use the Notes function in the top left-hand side of the page. You will be able to see all communication to and from RDAR staff in this location

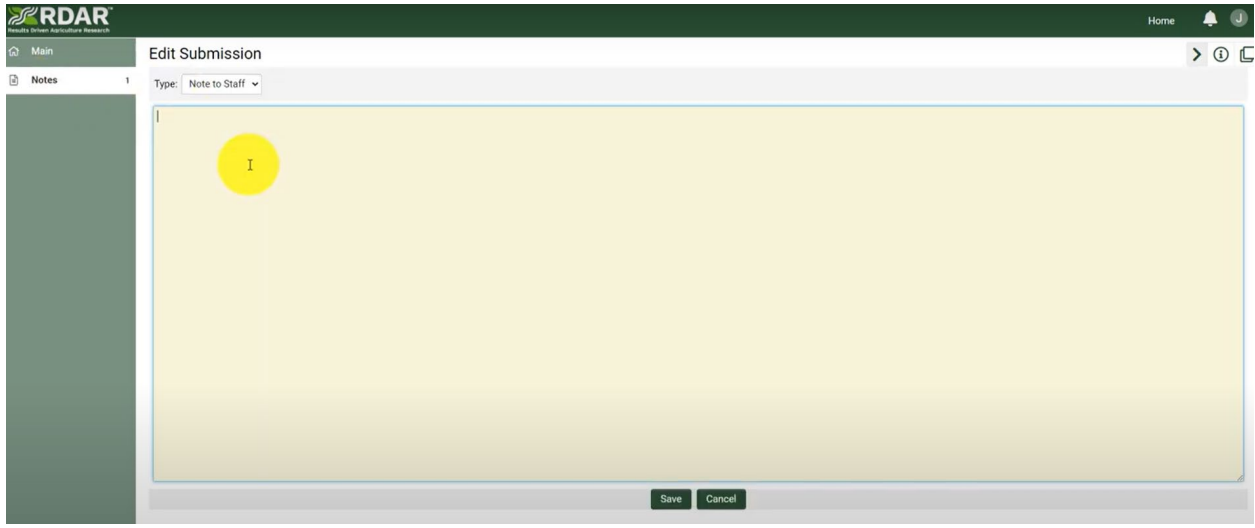